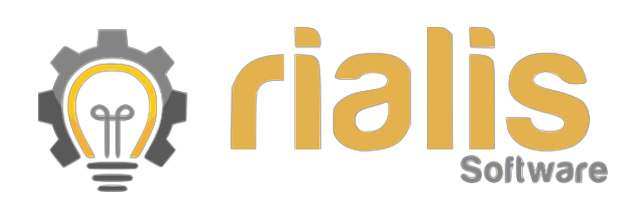

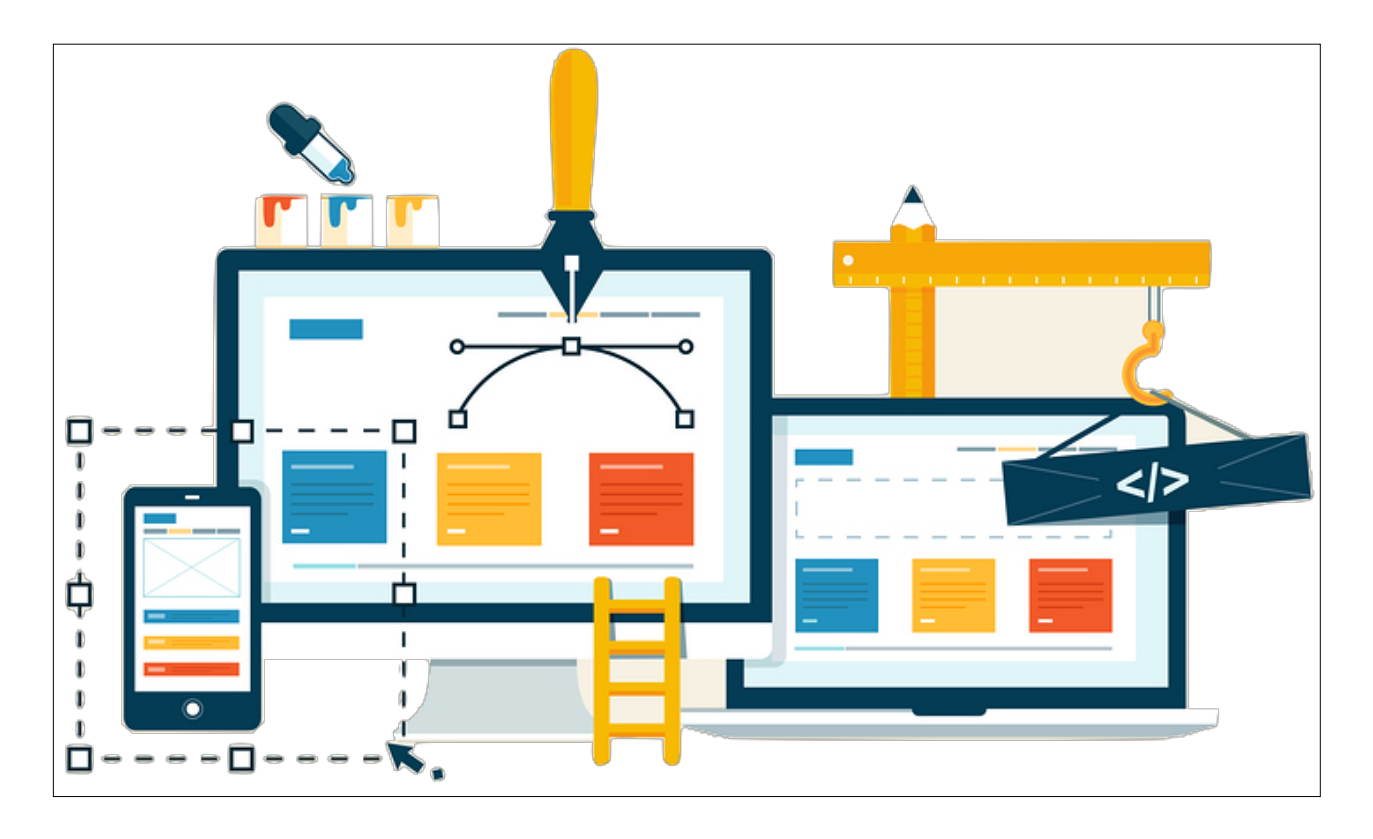

## Manual de Usuario

SISTEMA EMISIÓN DE CERTIFICADOS DE ORIGEN SOFOFA

Vista Exportador

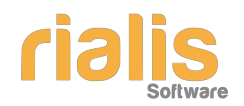

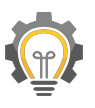

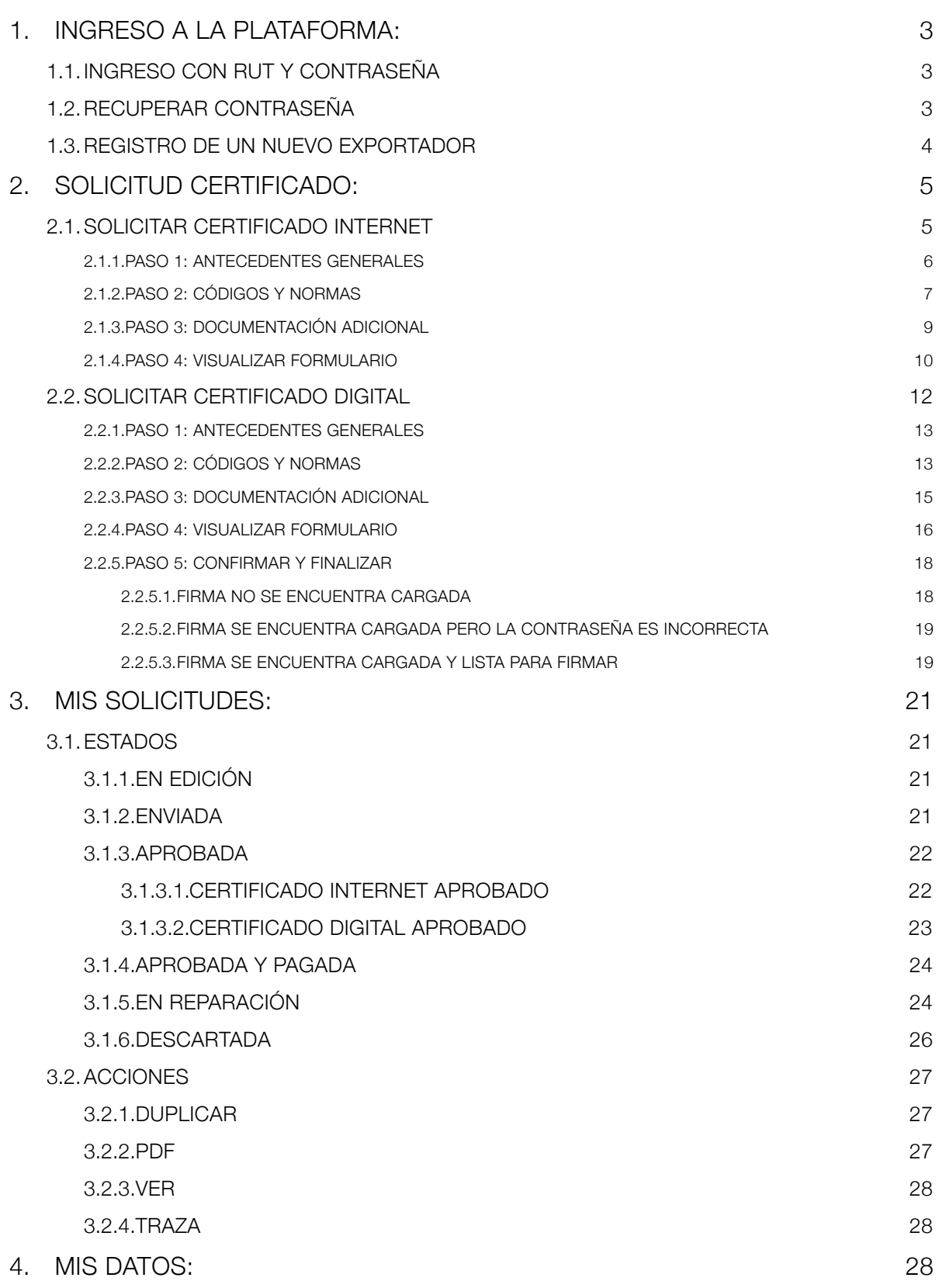

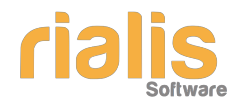

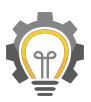

## <span id="page-2-0"></span>**1. INGRESO A LA PLATAFORMA:**

En esta sección podrá realizar las siguientes acciones:

- Ingreso con rut y contraseña
- Recuperar contraseña
- Registro de un nuevo exportador

Para ingresar al sistema web acceda a: **[https://certificacionorigen.sofofa.cl](https://certificacionorigen.sofofa.cl/)** 

#### <span id="page-2-1"></span>**1.1. Ingreso con rut y contraseña**

Si se encuentra registrado debe ingresar usuario y contraseña y luego presionar el botón "entrar"

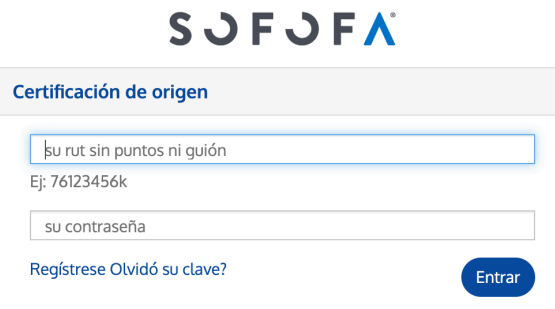

#### <span id="page-2-2"></span>**1.2. Recuperar contraseña**

En el caso que haya olvidado su contraseña presione el link "Olvidó su clave?" y verá la siguiente pantalla:

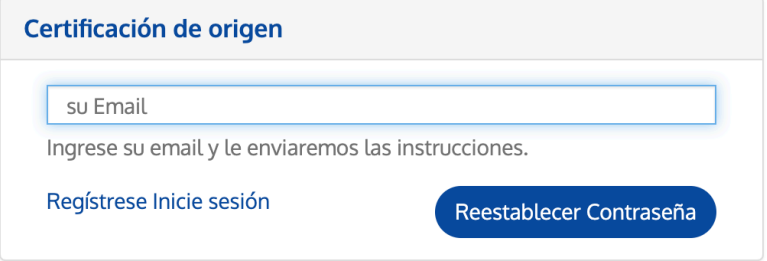

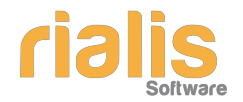

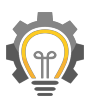

Ingrese el correo con el cual se registró en la plataforma y presione el botón "Reestablecer contraseña", recibirá un correo con las instrucciones para crear una nueva contraseña.

#### <span id="page-3-0"></span>**1.3. Registro de un nuevo exportador**

Si no posee cuenta, presione el link "Regístrese" y verá la siguiente formulario:

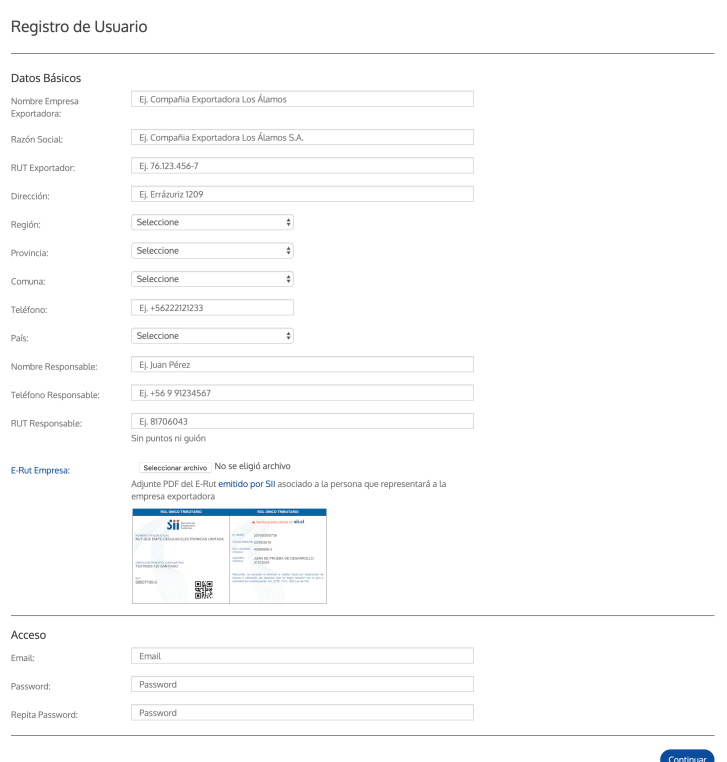

**SJFJFA** 

Complete los datos solicitados y presione el botón "Continuar", se iniciará la sesión automáticamente indicando que se ha registrado correctamente.

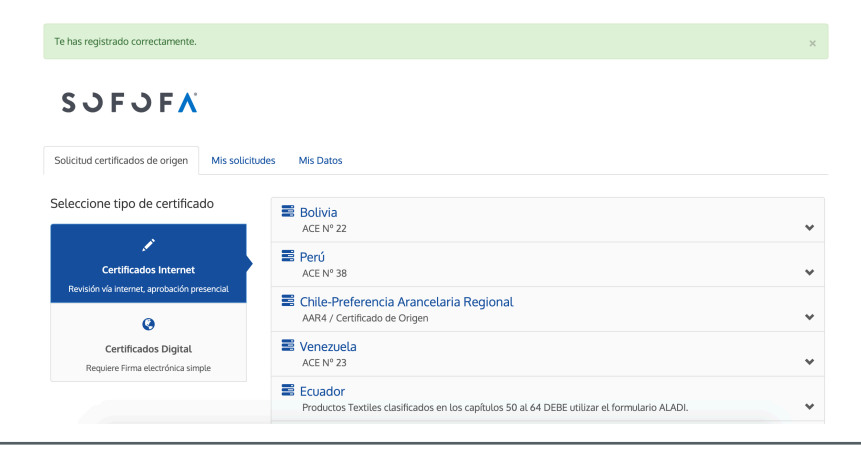

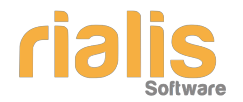

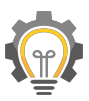

Además, recibirá un correo en el cual se notifica del registro de la cuenta y que ésta será verificada.

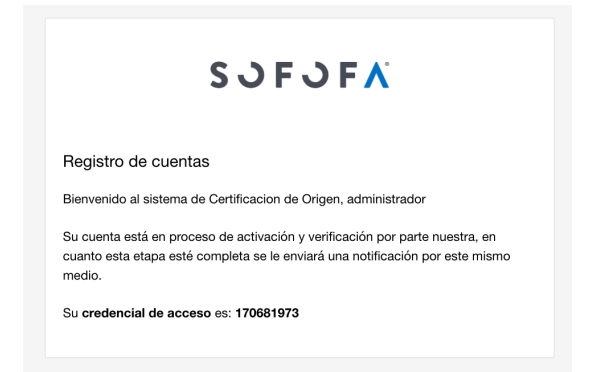

## <span id="page-4-0"></span>**2. SOLICITUD CERTIFICADO:**

En esta sección podrá realizar las siguientes acciones:

- Solicitar certificado internet
- Solicitar certificado digital

En la pestaña "Solicitud certificados de origen" en el costado izquierdo se encuentran los siguientes botones:

- **Certificados internet:** Son aquellos certificados que son solicitados y revisados vía internet pero la aprobación y entrega es presencial.
- **Certificados digital:** Son aquellos certificados que permiten el uso de firma electrónica simple.

#### <span id="page-4-1"></span>**2.1. Solicitar certificado internet**

Los certificados que se pueden solicitar por esta vía son los siguientes:

- Bolivia / Ace 22
- Perú / Ace 38
- Chile Preferencia Arancelaria Regional / AAR4
- Venezuela / Ace 23
- Ecuador / Productos textiles clasificados en los capítulos 50 al 64
- China / Chile-China FTA
- Manufacturado
- Mercosur

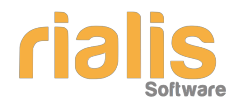

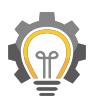

• Unión Europea

A modo de ejemplo, realizaremos una solicitud del certificado MERCOSUR, presionamos sobre la flecha y luego presionamos el botón "Acceder"

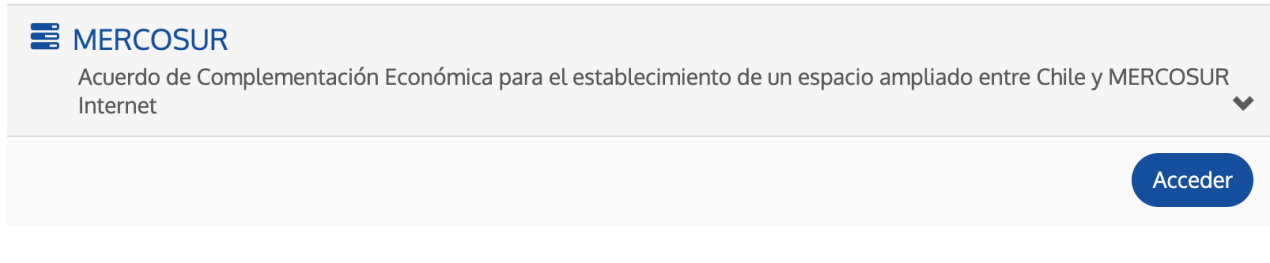

Se desplegará un asistente de 4 pasos:

#### <span id="page-5-0"></span>*2.1.1. Paso 1: Antecedentes generales*

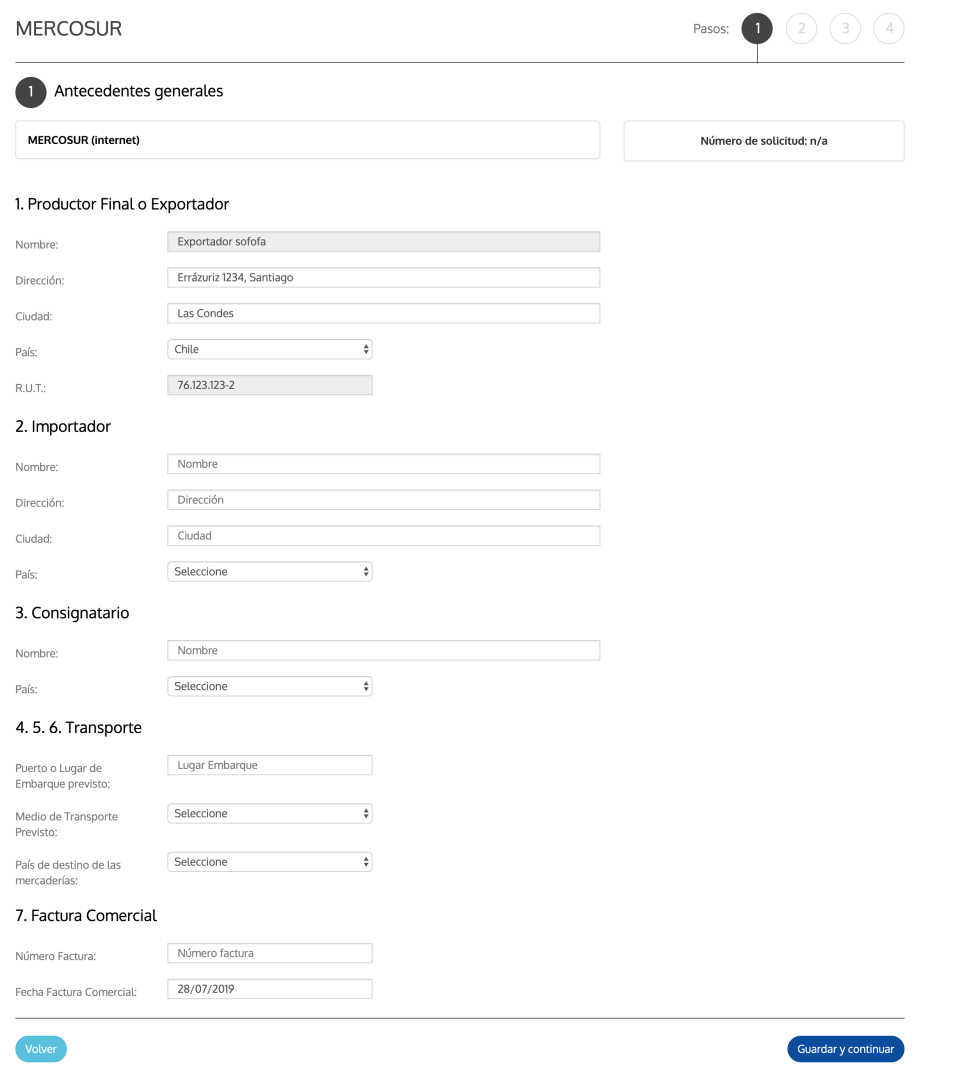

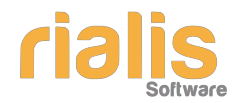

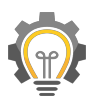

Ingrese los datos solicitados (los campos a completar varían de un certificado a otro) y presione el botón "Guardar y Continuar", el sistema lo llevará al paso 2

#### <span id="page-6-0"></span>*2.1.2.* **Paso 2: Códigos y normas**

En esta sección debe ingresar las mercancías y normas de origen asociadas (los campos a completar varían de un certificado a otro)

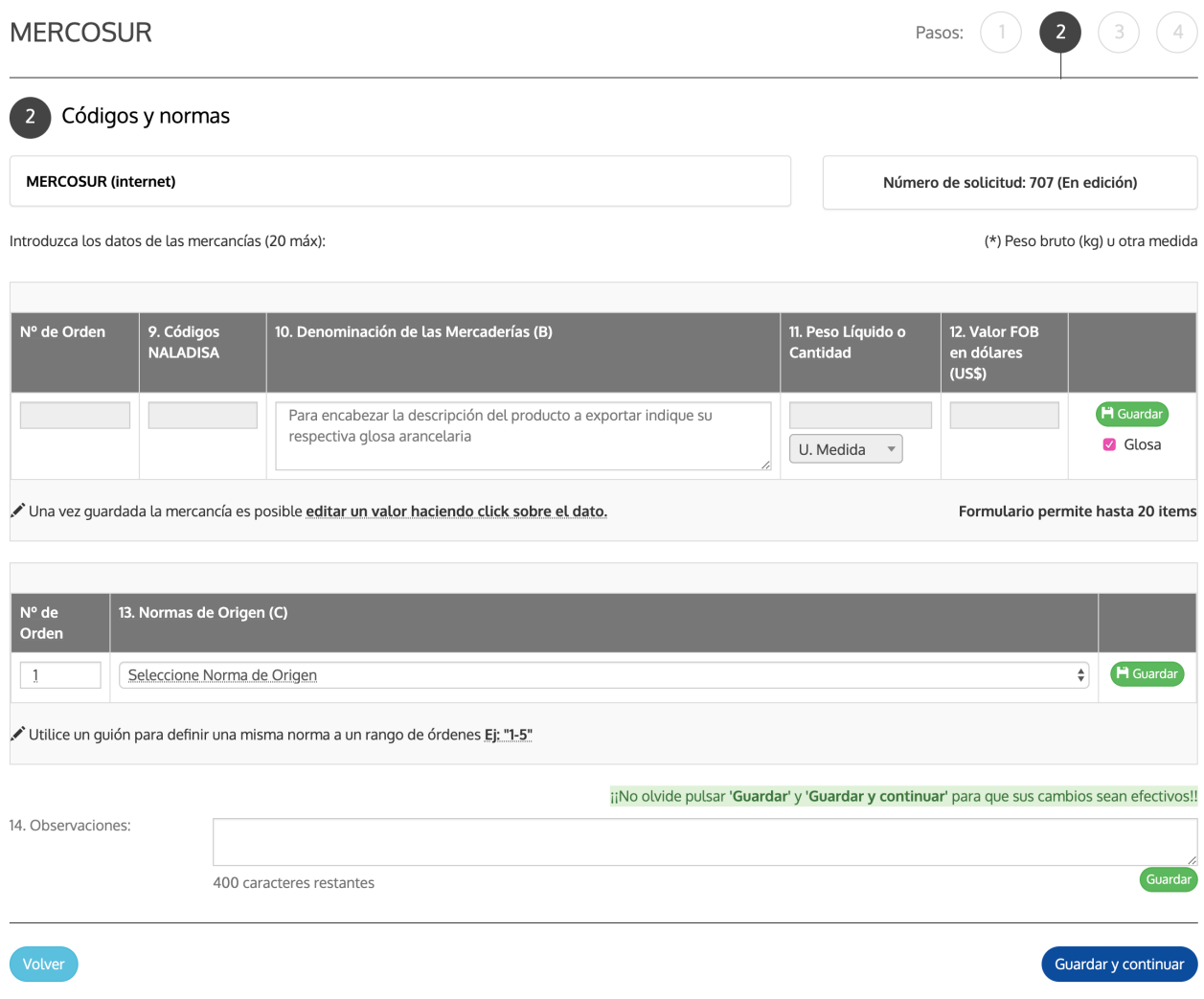

Una vez ingresados los datos de la mercancía debe presionar el botón "guardar" y se generará una nueva línea para agregar una nueva.

En el siguiente ejemplo se agregaron 3 mercancías y el sistema generó de forma automática una cuarta, la cual se deja en blanco en caso de no ser necesaria. Es importante considerar que por cada certificado se

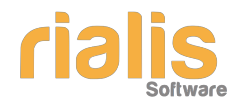

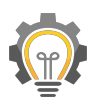

permite un máximo de 20 mercancías, por lo tanto llegado a ese número no se generarán mas líneas para agregar mercancías.

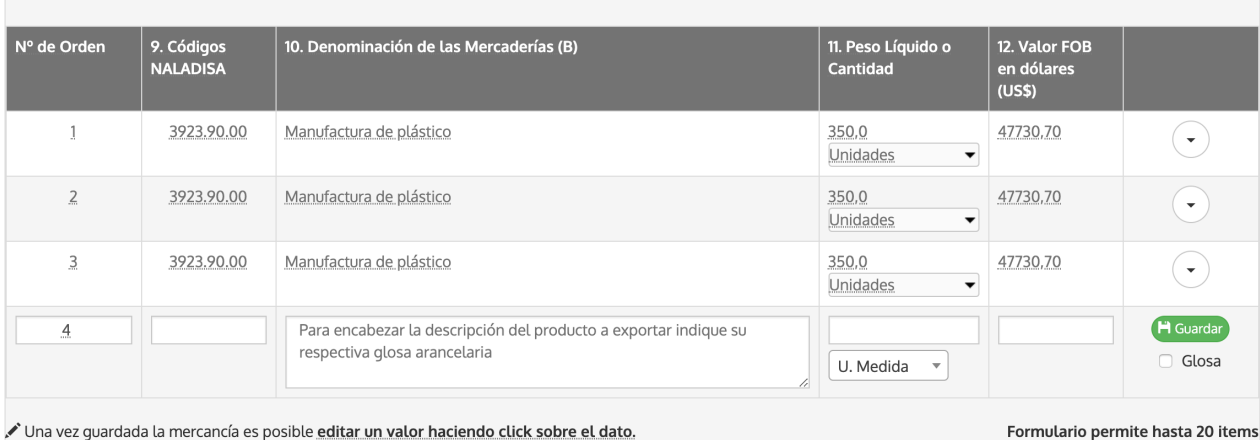

- Si desea editar una mercancía, debe hacer doble click sobre el texto a editar
- Si desea eliminar una mercancía, presione el botón con flecha que se encuentra al final de la fila y seleccione "eliminar"
- Si desea duplicar una mercancía, presione el botón con flecha que se encuentra al final de la fila y seleccione "duplicar"

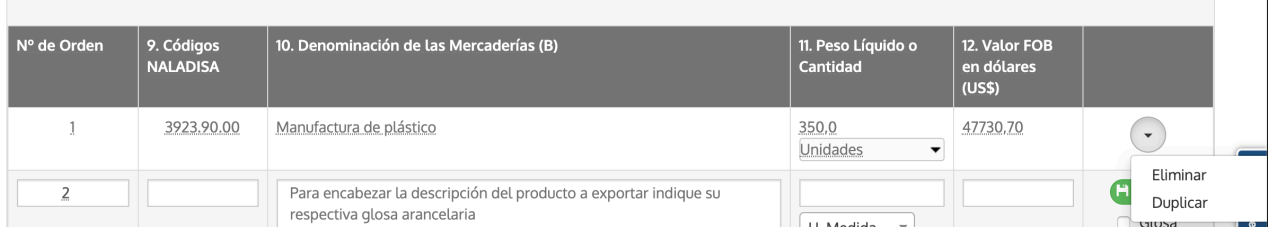

Para el ingreso de datos de normas de origen, la lógica es idéntica.

Una vez ingresadas las mercancías y las normas de origen debe presionar el botón azul "Guardar y Continuar" de lo contrario no se grabarán los datos ingresados. Hecho esto, avanzará al paso 3.

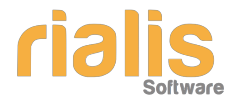

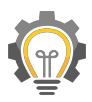

#### <span id="page-8-0"></span>*2.1.3.* **Paso 3: Documentación adicional**

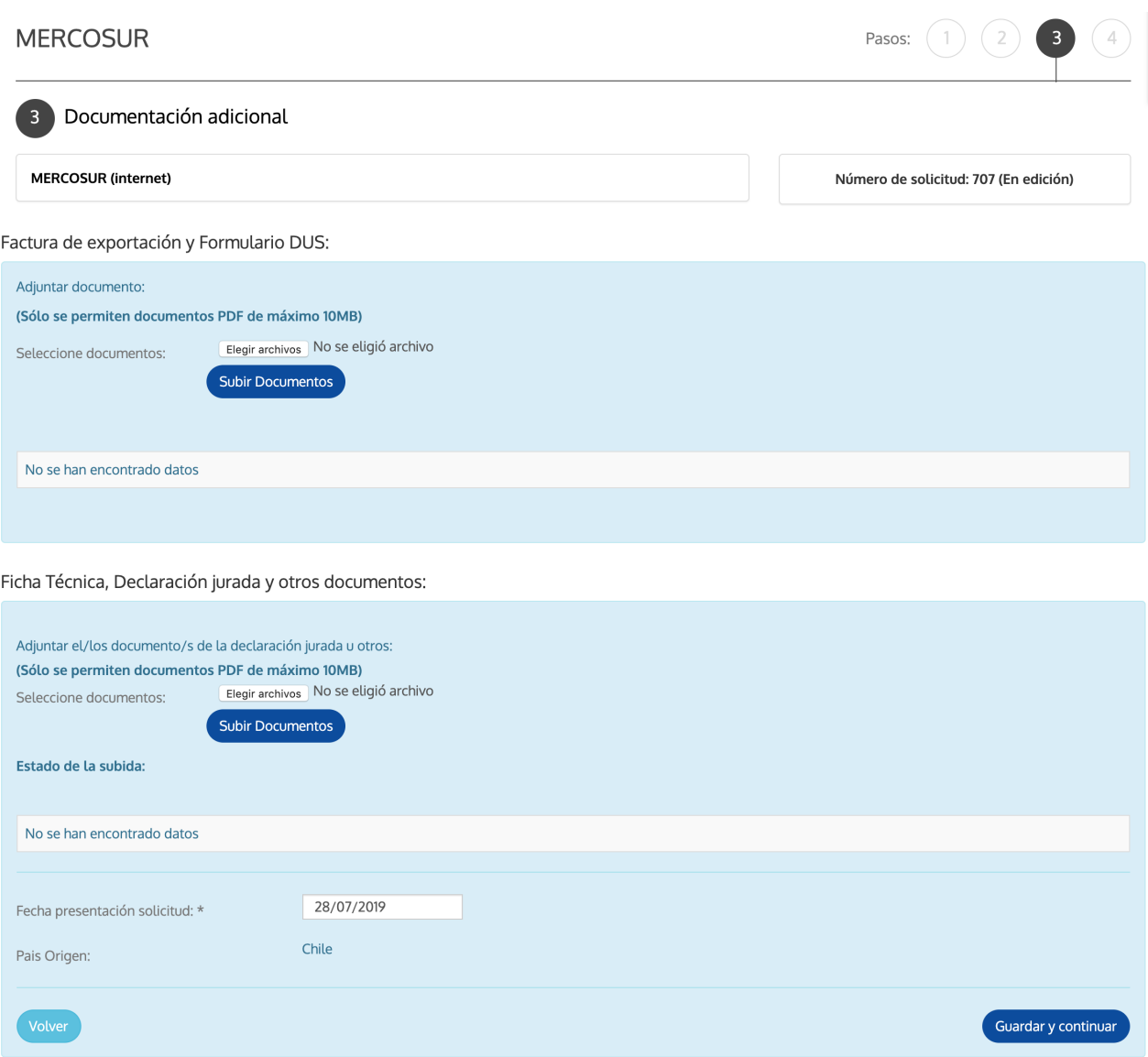

En esta sección debe ingresar los siguientes documentos:

- Factura de Exportación
- Formulario DUS
- Ficha técnica
- Declaración jurada
- Otros

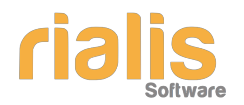

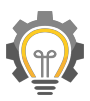

#### **IMPORTANTE:** el sistema solo admite archivos de tipo pdf con peso máximo de 10MB

Presiona el botón "Elegir archivo", seleccione el archivo que desea anexar a la solicitud y presione el botón "Subir Documento" (si no presiona este botón, el archivo no se adjuntará al sistema), aparecerá un mensaje que indica que su archivo se ha adjuntado correctamente y podrá descargar o eliminarlo, tal como se ve en el siguiente ejemplo:

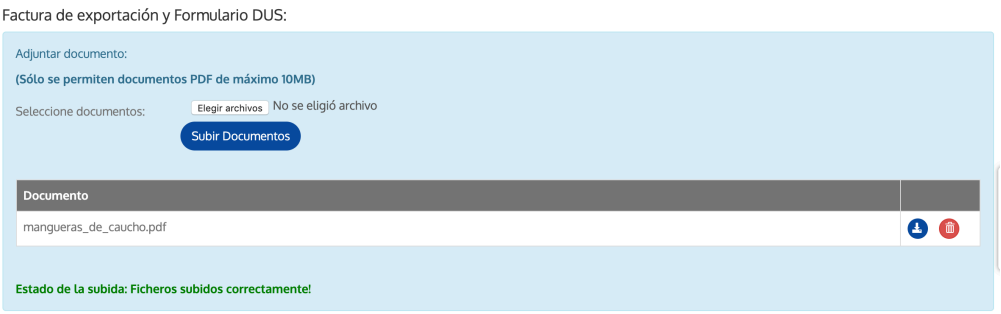

Si desea descargar el archivo, seleccione el botón azul, si desea eliminarlo presione el botón rojo. Puede subir la cantidad de archivos que estime necesario.

Una vez ingresados los documentos, presione el botón "Guardar y continuar", llegará al paso 4.

#### <span id="page-9-0"></span>*2.1.4.* **Paso 4: Visualizar formulario**

En esta sección podrá visualizar todos los datos ingresados para enviar la solicitud, es importante que sean revisados detenidamente.

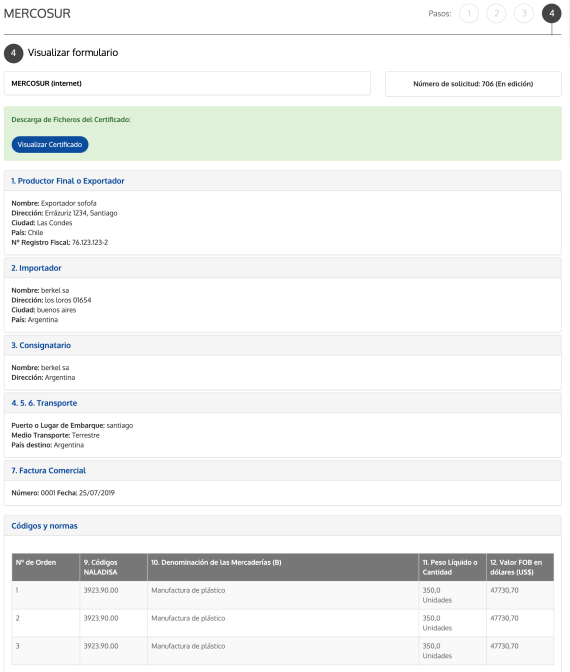

![](_page_10_Picture_0.jpeg)

![](_page_10_Picture_1.jpeg)

Para una mejor visualización, puede presionar el botón "Visualizar Certificado" y verá el formulario tipo en formato pdf con la marca de agua "en edición", ya que aún no ha sido terminado ni enviado a la entidad para su revisión.

![](_page_10_Picture_41.jpeg)

Una vez revisado, si desea editar los datos, solo debe seleccionar el paso al cual desea regresar

![](_page_10_Picture_5.jpeg)

Edite los datos que estime conveniente y presione el botón "Guardar y Continuar" hasta llegar nuevamente al paso final.

Si todos los datos fueron ingresados correctamente, presione el botón "Terminar" para que su solicitud sea revisada por los analistas. Se mostrará el siguiente mensaje:

![](_page_10_Picture_42.jpeg)

![](_page_11_Picture_0.jpeg)

![](_page_11_Picture_1.jpeg)

![](_page_11_Picture_2.jpeg)

Adicionalmente, recibirá un correo indicando que se ha recepcionado la solicitud y el estado de ésta.

Con la finalidad de mantener al exportador informado del estado de su solicitud, se le notificará vía e-mail, todos los cambios de estado asociados a ésta. Además en el apartado "mis solicitudes" puede ver cada una de sus solicitudes y el estado en el que se encuentran (ver punto 3 de este manual, "Mis Solicitudes")

#### <span id="page-11-0"></span>**2.2. Solicitar certificado digital**

Los certificados que se pueden solicitar por esta vía son los siguientes:

- ALC Chile Colombia / ACE 24
- Chile Ecuador / ACE 65
- Mercosur (Argentina)

A modo de ejemplo, realizaremos una solicitud del certificado digital Chile-Colombia, presionamos sobre la flecha y luego presionamos el botón "Acceder"

![](_page_11_Picture_11.jpeg)

Se desplegará un asistente de 4 pasos:

![](_page_12_Picture_0.jpeg)

![](_page_12_Picture_1.jpeg)

#### <span id="page-12-0"></span>*2.2.1. Paso 1: Antecedentes generales*

![](_page_12_Picture_41.jpeg)

Ingrese los datos solicitados (los campos a completar varían de un certificado a otro) y presione el botón "Guardar y Continuar", el sistema lo llevará al paso 2

#### <span id="page-12-1"></span>*2.2.2.* **Paso 2: Códigos y normas**

En esta sección debe ingresar las mercancías y normas de origen asociadas (los campos a completar varían de un certificado a otro)

Una vez ingresados los datos de la mercancía debe presionar el botón "guardar" y se generará una nueva línea para agregar una nueva.

![](_page_12_Picture_42.jpeg)

![](_page_13_Picture_0.jpeg)

![](_page_13_Picture_1.jpeg)

En el siguiente ejemplo se agregaron 3 mercancías y el sistema generó de forma automática una cuarta, la cual se deja en blanco en caso de no ser necesaria. Es importante considerar que por cada certificado se permite un máximo de 20 mercancías, por lo tanto llegado a ese número no se generarán mas líneas para agregar mercancías.

![](_page_13_Picture_58.jpeg)

Una vez guardada la mercancía es posible editar un valor haciendo click sobre el dato.

Formulario permite hasta 20 items

- Si desea editar una mercancía, debe hacer doble click sobre el texto a editar
- Si desea eliminar una mercancía, presione el botón con flecha que se encuentra al final de la fila y seleccione "eliminar"
- Si desea duplicar una mercancía, presione el botón con flecha que se encuentra al final de la fila y seleccione "duplicar"

![](_page_13_Picture_59.jpeg)

Una vez ingresadas las mercancías y las normas de origen debe presionar el botón azul "Guardar y Continuar" de lo contrario no se grabarán los datos ingresados. Hecho esto, avanzará al paso 3.

![](_page_14_Picture_0.jpeg)

![](_page_14_Picture_1.jpeg)

Guardar y continuar

#### <span id="page-14-0"></span>*2.2.3.* **Paso 3: Documentación adicional**

![](_page_14_Picture_55.jpeg)

En esta sección debe ingresar los siguientes documentos:

- Factura de Exportación
- Formulario DUS
- Ficha técnica
- Declaración jurada
- Otros

![](_page_15_Picture_0.jpeg)

![](_page_15_Picture_1.jpeg)

#### **IMPORTANTE:** el sistema solo admite archivos de tipo pdf con peso máximo de 10MB

Presiona el botón "Elegir archivo", seleccione el archivo que desea anexar a la solicitud y presione el botón "Subir Documento" (si no presiona este botón, el archivo no se adjuntará al sistema), aparecerá un mensaje que indica que su archivo se ha adjuntado correctamente y podrá descargar o eliminarlo, tal como se ve en el siguiente ejemplo.

![](_page_15_Picture_51.jpeg)

Si desea descargar el archivo, seleccione el botón azul, si desea eliminarlo presione el botón rojo. Puede subir la cantidad de archivos que estime necesario.

Una vez ingresados los documentos, presione el botón "Guardar y continuar", llegará al paso 4.

#### <span id="page-15-0"></span>*2.2.4.* **Paso 4: Visualizar formulario**

En esta sección podrá visualizar todos los datos ingresados para enviar la solicitud, es importante que sean revisados detenidamente.

![](_page_15_Picture_52.jpeg)

![](_page_16_Picture_0.jpeg)

![](_page_16_Picture_1.jpeg)

Para una mejor visualización, puede presionar el botón "Visualizar Certificado" y verá el formulario tipo en formato pdf con la marca de agua "en edición", ya que aún no ha sido terminado ni enviado a la entidad para su revisión. Es importante recalcar que éste pdf solo es una ayuda visual, ya que en los certificados digitales, el archivo xml es el documento formal que recibirá la aduana de destino.

![](_page_16_Picture_33.jpeg)

Una vez revisado, si desea editar los datos, solo debe seleccionar el paso al cual desea regresar

Edite los datos que estime conveniente y presione el botón "Guardar y Continuar" hasta llegar nuevamente al paso final.

![](_page_16_Picture_6.jpeg)

![](_page_17_Picture_0.jpeg)

![](_page_17_Picture_1.jpeg)

Si todos los datos fueron ingresados correctamente, presione el botón "Terminar", esto lo llevará al paso 5.

#### <span id="page-17-0"></span>*2.2.5.* **Paso 5: Confirmar y finalizar**

En este paso se debe firmar digitalmente el certificado, para esto su firma electrónica simple debe estar cargada, si aún no la tiene siga los pasos del punto "*2.2.5.1 Firma no se encuentra cargada"* 

#### <span id="page-17-1"></span>*2.2.5.1.* **Firma no se encuentra cargada**

Si su firma no se encuentra cargada, en el en paso 5 aparecerá el mensaje "No se ha enviado su certificado digital. Haga clic para hacerlo"

![](_page_17_Picture_58.jpeg)

Presione en el texto y el sistema lo llevará a la sección "Mis datos"

![](_page_17_Picture_9.jpeg)

En el segundo apartado, encontrará el campo *"Certificado",* presione el botón "Seleccionar archivo", suba el archivo .pfx e ingrese la contraseña de la firma, una vez realizado esto, se verá de la siguiente forma:

![](_page_17_Picture_59.jpeg)

![](_page_18_Picture_0.jpeg)

![](_page_18_Picture_1.jpeg)

Finalmente presione el botón "Guardar y continuar" para que los datos queden cargados.

#### <span id="page-18-0"></span>*2.2.5.2.* **Firma se encuentra cargada pero la contraseña es incorrecta**

Si su firma se encuentra cargada, pero la contraseña es incorrecta, en el en paso 5 aparecerá el mensaje "El password de su certificado digital no coincide Haga "clic" para corregir"

![](_page_18_Picture_64.jpeg)

Edición de Perfil

Solicitud certificados de origen

En el segundo apartado, encontrará el campo *"Pasword Certificado",* ingrese la contraseña correcta de la firma.

Mis Datos

Mis solicitudes

Finalmente presione el botón "Guardar y continuar" para que los datos queden cargados.

#### <span id="page-18-1"></span>*2.2.5.3.* **Firma se encuentra cargada y lista para firmar**

Si su firma se encuentra cargada, aparecerá el texto "Se ha encontrado certificado digital, puede continuar para la firma digital de la solicitud".

![](_page_19_Picture_0.jpeg)

![](_page_19_Picture_1.jpeg)

![](_page_19_Picture_32.jpeg)

Presione el botón "Firmar y enviar" para que su solicitud sea revisada por los analistas. Verá la siguiente pantalla de confirmación

Adicionalmente, recibirá un correo indicando que se ha recepcionado la solicitud y el estado de ésta.

![](_page_19_Picture_5.jpeg)

Con la finalidad de mantener al exportador informado del estado de su solicitud, se le notificará vía e-mail, todos los cambios de estado asociados a ésta. Además en el apartado "mis solicitudes" puede ver cada una de sus solicitudes y el estado en el que se encuentran (ver punto 3 de este manual, "Mis Solicitudes")

![](_page_20_Picture_0.jpeg)

![](_page_20_Picture_1.jpeg)

## <span id="page-20-0"></span>**3. MIS SOLICITUDES:**

#### <span id="page-20-1"></span>**3.1. Estados**

En esta sección, el exportador puede ver todas las solicitudes ingresadas y el estado de ellas, los cuales pueden ser:

- En Edición
- Enviada
- Aprobada
- Aprobada y pagada

Mis solicitudes

Mis Datos

• En Reparación

Solicitud certificados de origen

• Descartada

![](_page_20_Picture_96.jpeg)

#### <span id="page-20-2"></span>**3.1.1. En Edición**

Este estado indica que la solicitud aún está siendo completada, puede cambiar la información todas las veces que estime pertinente hasta que esté seguro que los datos ingresados estén correctos.

#### <span id="page-20-3"></span>**3.1.2. Enviada**

Este estado indica que la solicitud ha sido enviada para su revisión por un analista de Sofofa, quien determinará su aprobación, reparación o rechazo. Se le notificará vía e-mail cuando la solicitud haya sido revisada.

![](_page_21_Picture_0.jpeg)

![](_page_21_Picture_1.jpeg)

#### <span id="page-21-0"></span>**3.1.3. Aprobada**

Este estado indica que la solicitud ha sido aprobada, para poder terminar el proceso falta realizar el pago, que puede ser vía transferencia, depósito o pago presencial. Dependiendo del tipo de certificado (internet o digital) se deben seguir diferentes pasos.

#### <span id="page-21-1"></span>**3.1.3.1. Certificado Internet Aprobado**

Cuando el certificado es aprobado, recibirá una notificación vía e-mail del cambio de estado de su solicitud. El siguiente paso es realizar el pago de éste, el cual puede ser vía transferencia, depósito o pago presencial al momento de su firma y retiro.

![](_page_21_Picture_53.jpeg)

Si el pago lo va a realizar vía transferencia o depósito, presione el botón "Ir a la solicitud" que se encuentra en el correo recibido, y el sistema lo llevará a la siguiente pantalla:

#### Adjuntar Comprobante de Pago

![](_page_21_Picture_54.jpeg)

Presione el botón "Seleccionar archivo", adjunte el comprobante de transferencia o depósito y luego presione el botón "Subir Documento". Verá la siguiente pantalla:

#### **MERCOSUR**

![](_page_21_Picture_55.jpeg)

![](_page_22_Picture_0.jpeg)

![](_page_22_Picture_1.jpeg)

Ahora, podrá visualizar el certificado sin la marca de agua, y está listo para ser impreso y firmado.

![](_page_22_Picture_32.jpeg)

#### <span id="page-22-0"></span>**3.1.3.2. Certificado Digital Aprobado**

Cuando el certificado es aprobado, recibirá una notificación vía e-mail del cambio de estado de su solicitud. El siguiente paso es realizar el pago de éste, el cual puede ser vía transferencia, depósito o pago presencial.

![](_page_22_Picture_6.jpeg)

![](_page_23_Picture_0.jpeg)

![](_page_23_Picture_1.jpeg)

Si el pago lo va a realizar vía transferencia o depósito, presione el botón "Ir a la solicitud" que se encuentra en el correo recibido, y el sistema lo llevará a la siguiente pantalla donde debe adjuntar el comprobante de pago:

![](_page_23_Picture_54.jpeg)

Presione el botón "Seleccionar archivo", adjunte el comprobante de transferencia o depósito y luego presione el botón "Subir Documento". Verá la siguiente pantalla:

![](_page_23_Picture_55.jpeg)

Ahora, podrá visualizar el certificado sin la marca de agua y descargar el XML para ser enviado a la Aduana de destino.

#### <span id="page-23-0"></span>**3.1.4. Aprobada y Pagada**

Este estado indica que la solicitud ha sido aprobada y pagada, el certificado ya cuenta con las condiciones para ser presentado en la aduana de destino.

#### <span id="page-23-1"></span>**3.1.5. En Reparación**

En caso que el analista encuentre errores que pueden ser reparados, los indicará y dejará el certificado en estado "En Reparación". El sistema lo notificará vía e-mail

![](_page_23_Picture_56.jpeg)

![](_page_24_Picture_0.jpeg)

![](_page_24_Picture_1.jpeg)

#### Para ver los detalles de la reparación, presione el botón "Ir a la solicitud", verá la siguiente pantalla:

![](_page_24_Picture_26.jpeg)

Para corregir los campos indicados por el analista, vaya a la sección "Mis solicitudes" y seleccione el certificado que corresponde al número de solicitud reparado

![](_page_24_Picture_27.jpeg)

Seleccione la opción "editar" y corrija los datos reparados que serán indicados en el primer paso del asistente de solicitud.

# **ria**

![](_page_25_Picture_1.jpeg)

Antecedentes generales

![](_page_25_Picture_46.jpeg)

#### 1. Productor Final o Exportador

![](_page_25_Picture_47.jpeg)

Una vez corregidos los datos, envié nuevamente la solicitud. Recibirá correo de notificación

![](_page_25_Picture_7.jpeg)

El analista lo revisará nuevamente y puede aprobar, reparar nuevamente o descartar.

#### <span id="page-25-0"></span>**3.1.6. Descartada**

Si el analista resuelve que el certificado tiene problemas de forma, puede descartar la solicitud, usted será notificado vía e-mail

![](_page_25_Picture_11.jpeg)

![](_page_26_Picture_0.jpeg)

![](_page_26_Picture_1.jpeg)

#### <span id="page-26-0"></span>**3.2.Acciones**

Por cada solicitud podrá realizar las siguientes acciones:

- Duplicar
- Pdf
- Ver
- Traza

Estas opciones las encontrará en la última columna de cada solicitud, presionando el botón con flecha

![](_page_26_Picture_85.jpeg)

#### <span id="page-26-1"></span>**3.2.1. Duplicar**

Esta opción solo existe en aquellas solicitudes que estén en estado "Aprobada". Es muy útil si desea realizar una solicitud igual o similar a una ingresada anteriormente, ya que al seleccionar esta opción, se va a generar una nueva solicitud con los datos de la solicitud seleccionada, la cual puede editar y así generar su solicitud de una forma mas rápida.

Para utilizarla, presione el botón con flecha que se encuentra en la última columna de la solicitud y seleccione la opción "duplicar".

#### <span id="page-26-2"></span>**3.2.2. PDF**

Esta opción muestra el pdf de la solicitud ingresada, esta opción se encuentra disponible para todos los estados de las solicitudes.

Para utilizarla, presione el botón con flecha que se encuentra en la última columna de la solicitud y seleccione la opción "PDF".

![](_page_27_Picture_0.jpeg)

![](_page_27_Picture_1.jpeg)

#### <span id="page-27-0"></span>**3.2.3. Ver**

Esta opción muestra la solicitud ingresada, esta opción se encuentra disponible para todos los estados de las solicitudes.

Para utilizarla, presione el botón con flecha que se encuentra en la última columna de la solicitud y seleccione la opción "Ver".

#### <span id="page-27-1"></span>**3.2.4. Traza**

En esta sección se puede ver el detalle de todos los estados por el cual ha pasado la solicitud

Para utilizarla, presione el botón con flecha que se encuentra en la última columna de la solicitud y seleccione la opción "Traza".

## <span id="page-27-2"></span>**4. MIS DATOS:**

En esta sección encontrará sus datos y su firma digital, si desea actualizarlo solo debe ingresar el nuevo dato y luego presionar el botón "Guardar y continuar"

![](_page_27_Picture_52.jpeg)